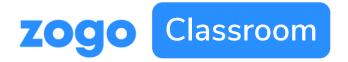

# **Getting Started**

# **Introducing Zogo Classroom:**

#### What is it?

Zogo Classroom is a web-based financial literacy platform that allows educators to monitor their students progress.

#### How do I access it?

Your Zogo representative or financial institution partner should give you a link to access your version of Zogo Classroom.

#### Now what?

Use this guide for step-by-step instructions, or watch a video of the sign up process by clicking <u>here</u>.

## Step-by-Step:

#### 1. Sign up

To get started, go to the link provided to you by Zogo and select "Sign Up" in the top right corner (click into a topic if you don't see it)

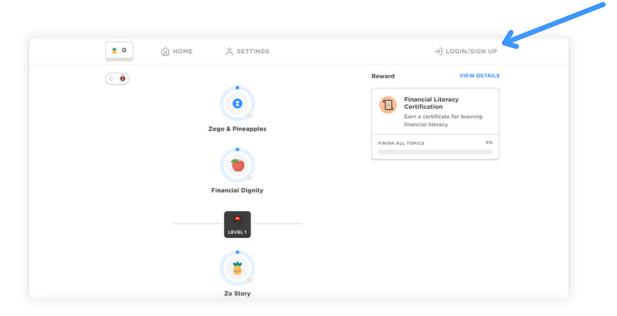

#### 2. Create account and go to profile

Sign up with you school email and click into your profile by selecting your name in the top right

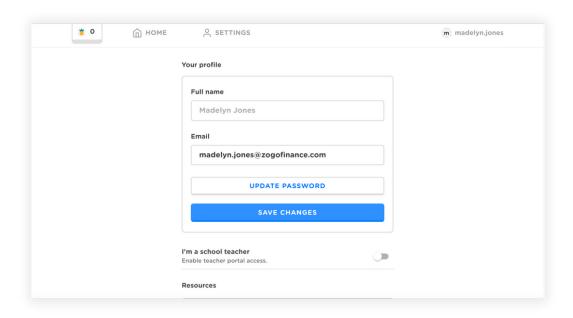

## 3. Toggle the widget to say you're a school teacher

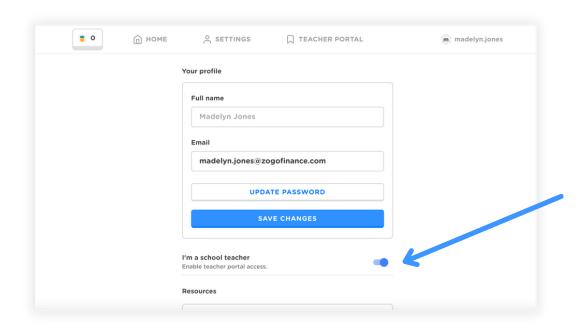

## 4. Go to your teacher portal & add your school

Sign up with you school email and click into your profile by selecting your name in the top right

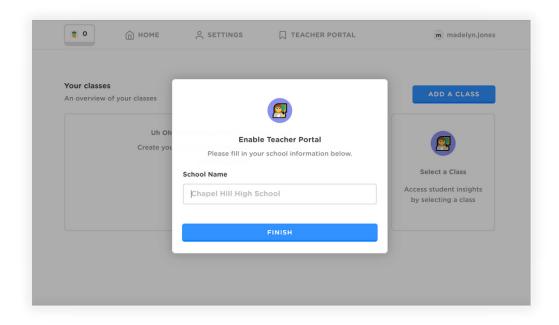

#### 5. Add your class

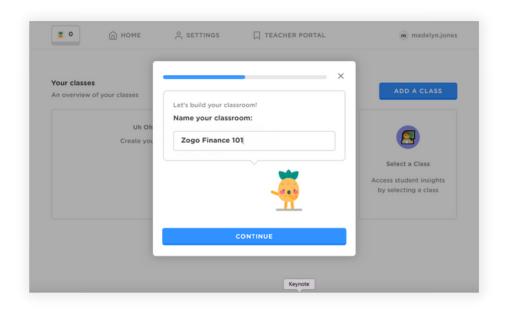

#### 6. Share class code with students

Share your class URL with your students and they'll be automatically enrolled in that section

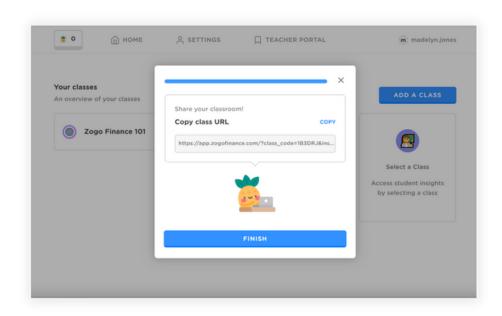